# **How to use Dongle in PowerCom**

## **Table of Contents**

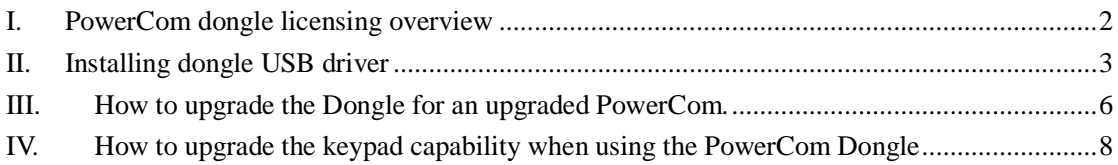

#### **Note: PowerCom dongle version must be greater or equal to the PowerCom Application version; otherwise, the dongle license will not work. Check your PowerCom dongle version at**

<http://www.powercomars.com/support/powercom-dongle-license-management.html> **to determine your dongle version BEFORE upgrade PowerCom.**

Go to [www.powercomars.com](http://www.powercomars.com/) and download the latest version of Powercom making sure that you download the correct version – the downloaded version of Powercom will work with both the Plus keypads and the WW or older Standard keypads. It is the dongle, when plugged in that differentiates between Powercom for WW (or Standard, or Mini) or Powercom for Plus and Mini +.

Unzip the downloaded file and you will have a folder that holds the installation file for Powercom, and Autorun file, a Readme file, a sample picture file and 2 folders, "HASP\_Runtime\_setup" and "USB Driver". The folder named USB Driver refers to the drivers needed to install the Plus or WW base stations, it is nothing to do with the USB Dongle.

## <span id="page-1-0"></span>**I. PowerCom dongle licensing overview**

The Dongle stores the PowerCom keypad counts and the PowerCom version that allows your computer to interact with a limited number of keypads with that particular version of PowerCom. When a customer orders a dongle, we will issue a license that covers at least one year of free upgrade! For example, let's say PowerCom released version 2.32 on January 1. From January 2 to February 28 we will use version 2.32.1 to version 2.32.00 to manage the version. Then version 2.33 will be released in two months on March 1 and version 2.34 will be released afterward on May 1. For a customer who ordered license from April 1 to May 31, PowerCom will issue the dongle license version 2.34 plus 6 more, which equals to version 2.40. That way, we will ensure that the customer has one year of free upgrade.

When you plug the dongle into your computer, you upgrade the 5 keypad trial version of Powercom to work with the number of keypads allowed by the dongle. When you remove the dongle, your Powercom reverts to the 5 keypad trial version.

You install Popwercom on every computer that you want to use for voting and then you install the dongle on each computer.

When you upgrade your PowerCom (say from V2.28 to V2.31), you have to upgrade the dongle as well.

See how to upgrade dongle PowerCom version for upgrade procedure.

You can also increase the keypad capability of the dongle, or the license key as well. Please refer to how to upgrade dongle PowerCom key count.

After Installing PowerCom, Check PowerCom license version: click PowerCom > Help > About PowerCom

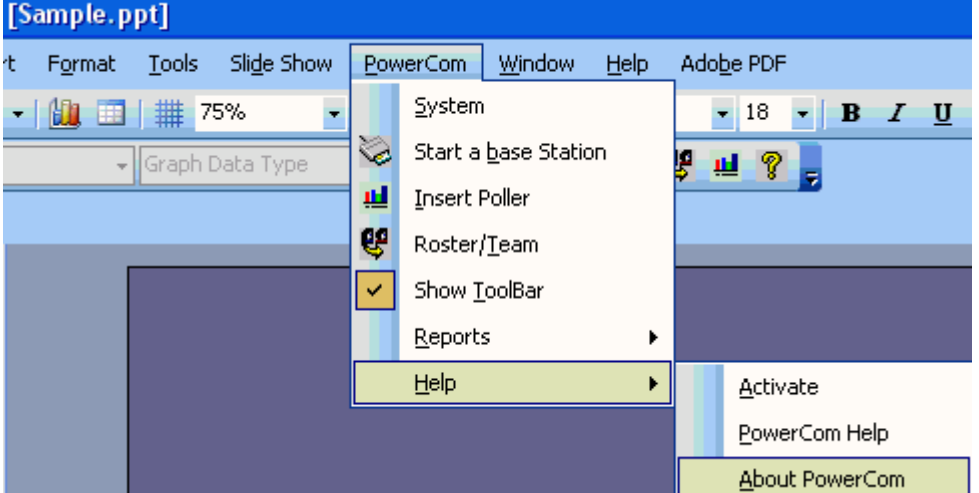

5 keypads is for trial version

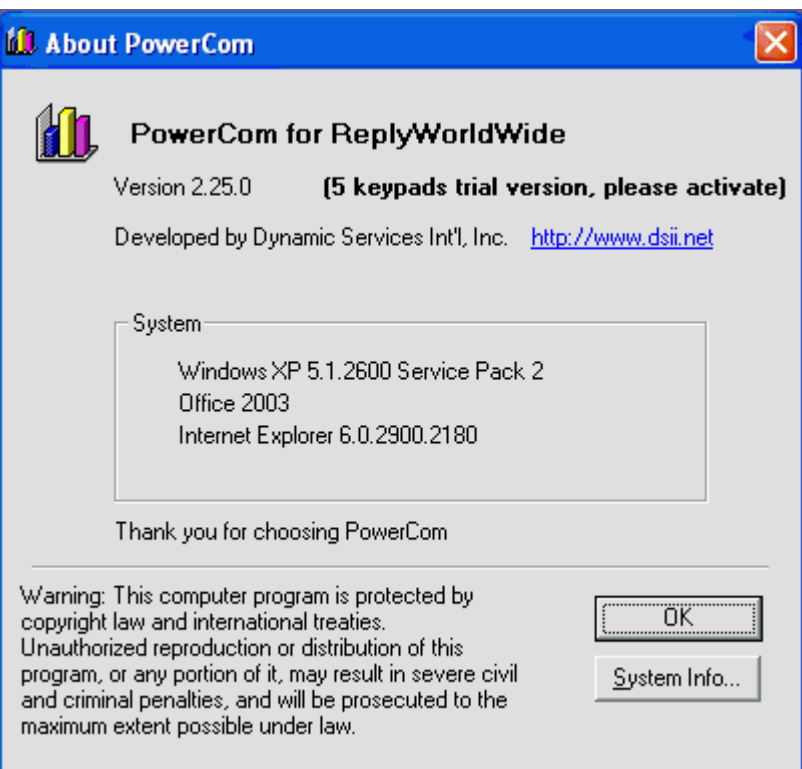

# <span id="page-2-0"></span>**II. Installing dongle USB driver**

The first time that you install the dongle into the computer Windows will prompt "Found New Hardware Wizard" Cancel it.

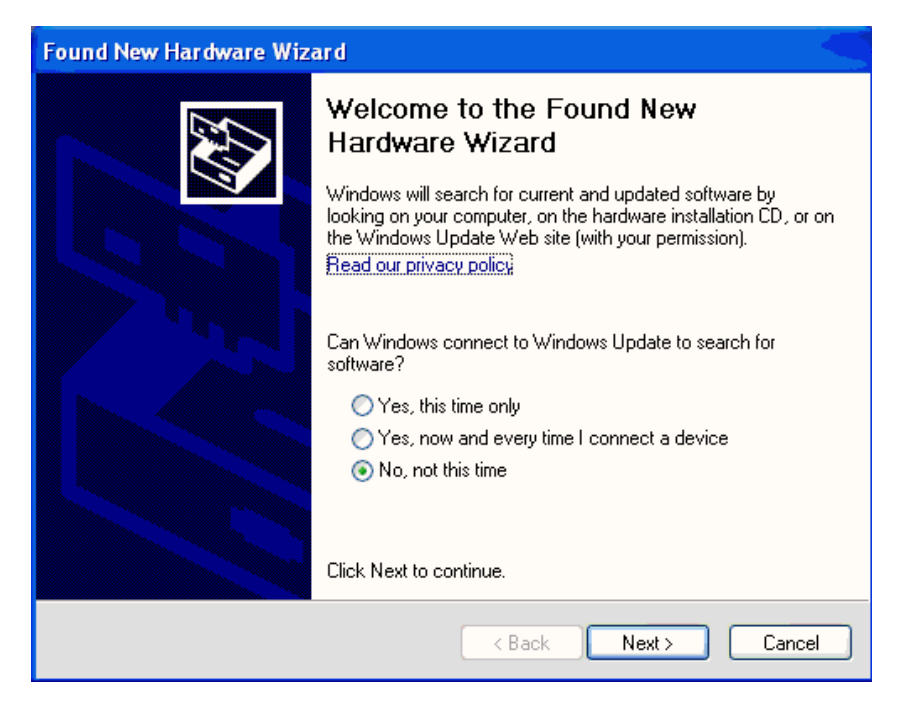

With the Dongle plugged into the computer go to the folder named "HASP\_Runtime\_setup"

And then run (by double clicking) the HASPUserSetup.exe from the "HASP\_Runtime\_setup" folder:

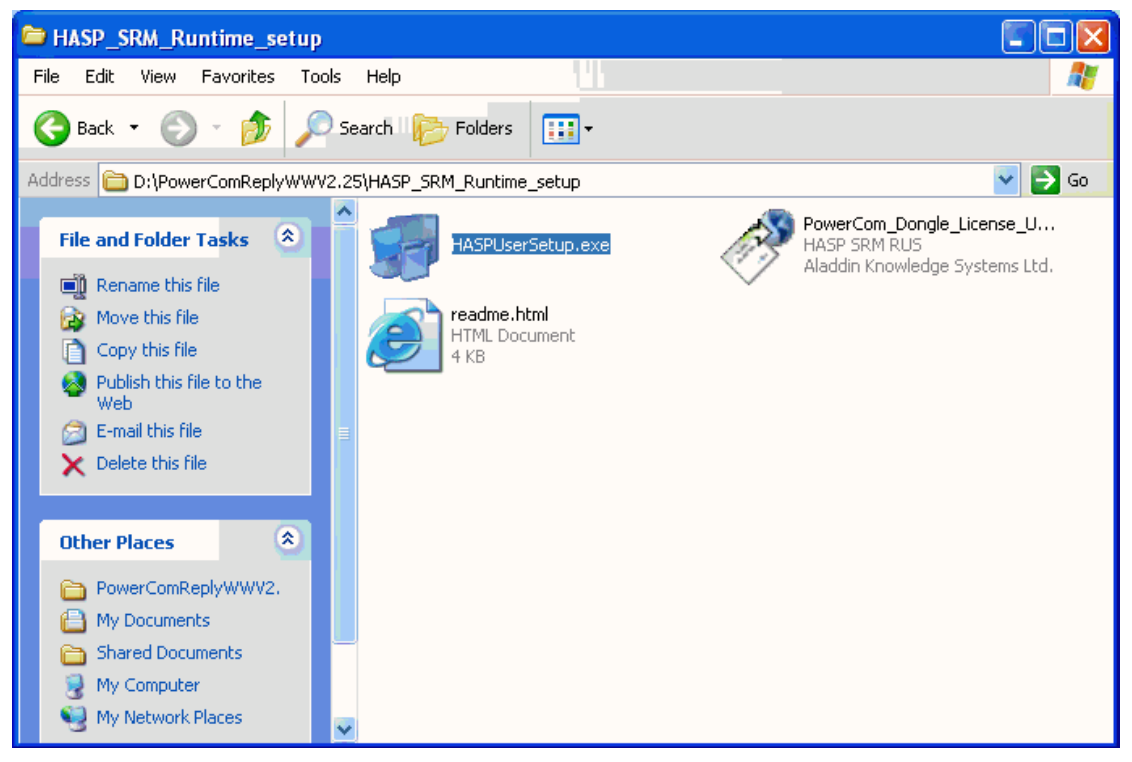

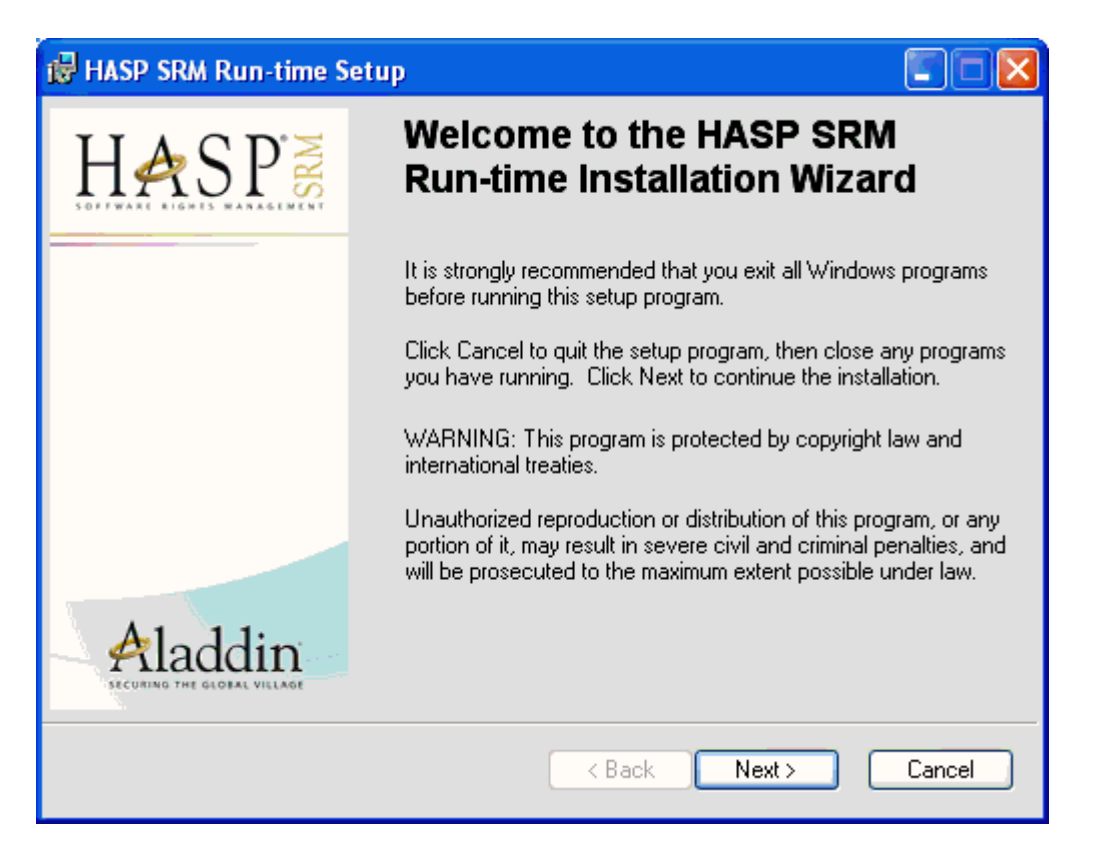

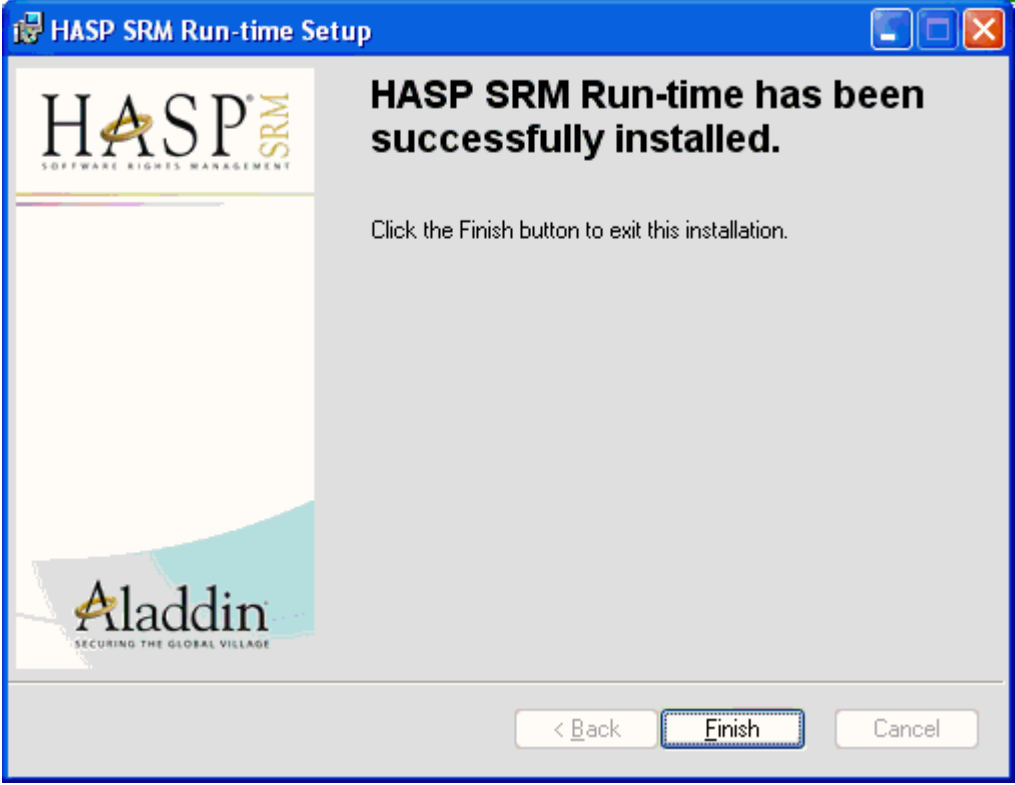

Just click Next and then Finish.

Now Close PowerPoint and re-open it again, check PowerCom > Help > About PowerCom, You will see the PowerCom license has been upgraded: You have now installed the USB Hasp onto that specific computer. Do this with any other computer with Powercom installed on it.

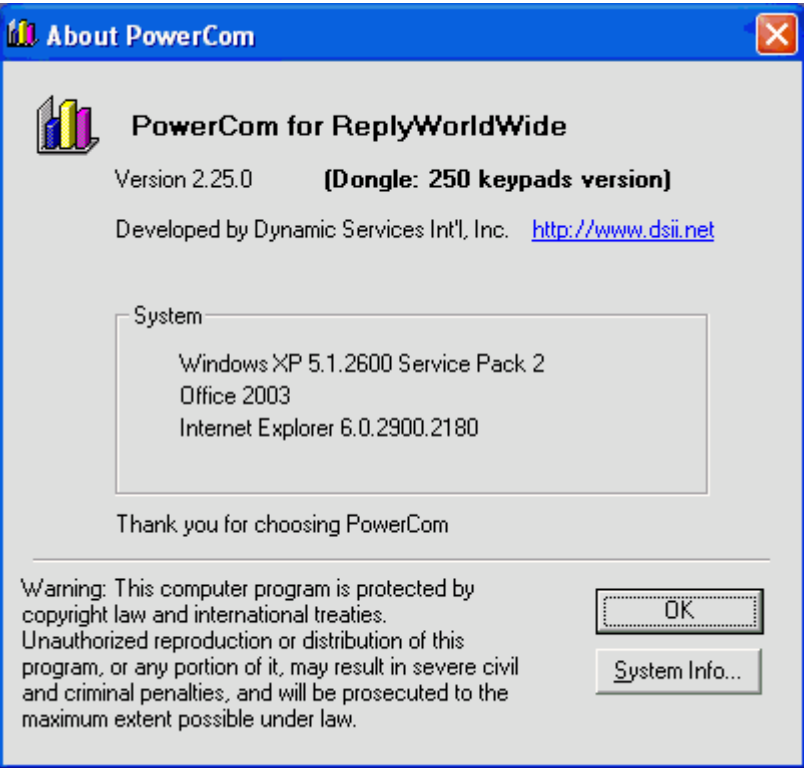

#### <span id="page-5-0"></span>**III. How to upgrade the Dongle for an upgraded PowerCom.**

As well as downloading and installing a new version (upgrade) of Powercom you need to upgrade both your Dongle and Powercom - the Dongle version must be the same version as Powercom. You need to extract what is called the c2v file from the USB Dongle, send it to Powercom for changing, then when the new c2v has been received back install the new c2v file onto the Dongle.

If you are upgrading multiple dongles then make sure that each dongle is clearly identified with a physical label or key fob type tag (Dongle 1, Dongle 2, Dongle 3 etc) and that the c2v file is similarly named when saved so that the correct c2v file can be re-installed onto the correct Dongle, you cannot mix and match the c2v files with the wrong Dongle

- 1. Plug in your Dongle to the PowerCom computer.
- 2. Run PowerCom\_Dongle\_License\_Update.exe under Program files\PowerCom\HASP\_SRM\_Runtime\_setup folder to collect key status information by pressing "Collect information" button in the Collect Key Status Information Tab.

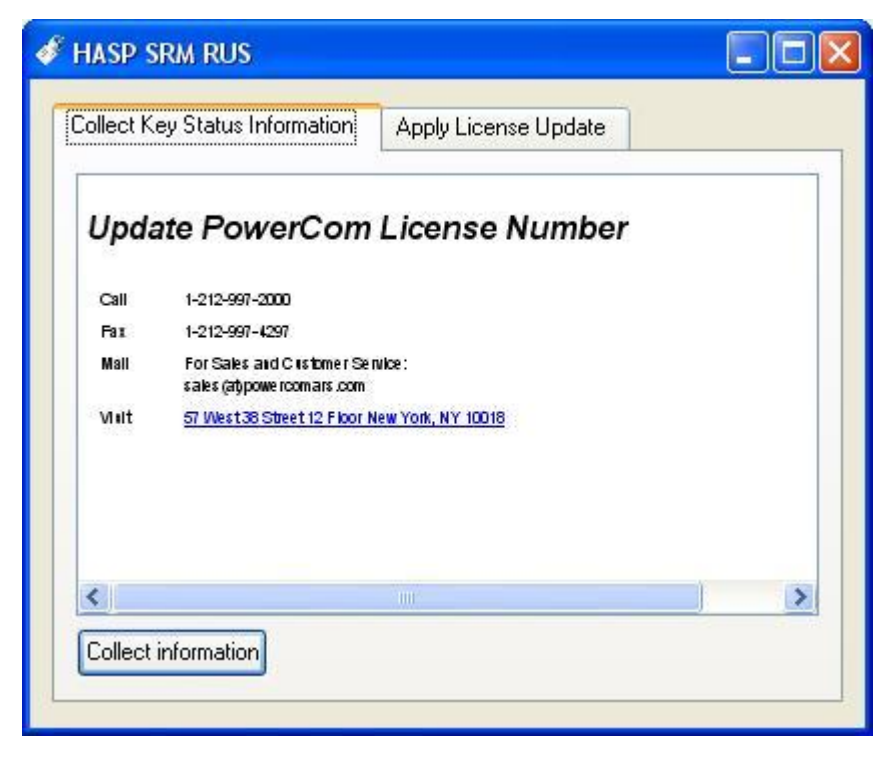

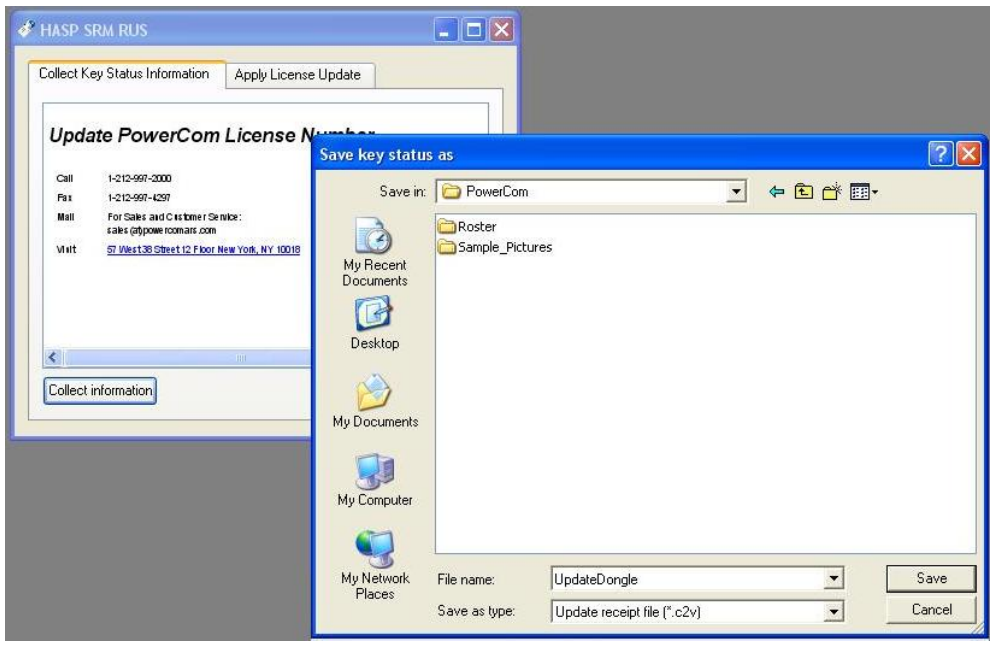

- 3. PowerCom will prompt you to save the key status as a c2v file and give it a name of your choice (WW Dongle 1, Plus Dongle 3 etc.). Make sure that you can identify from which Dongle the relevant c2v file came.
- 4. Save the file and then email to [PowerCom@dsii.net](mailto:PowerCom@dsii.net) and indicate your request to upgrade dongle version.
- 5. PowerCom technical support team will update the c2v file and email it back to you as a v2c file.
- 6. When you receive the v2c file, run PowerCom\_Dongle\_License\_Update.exe again. Apply the new v2c file as update file to upgrade the PowerCom version by clicking "Apply License Update" and browse to the relevant file.

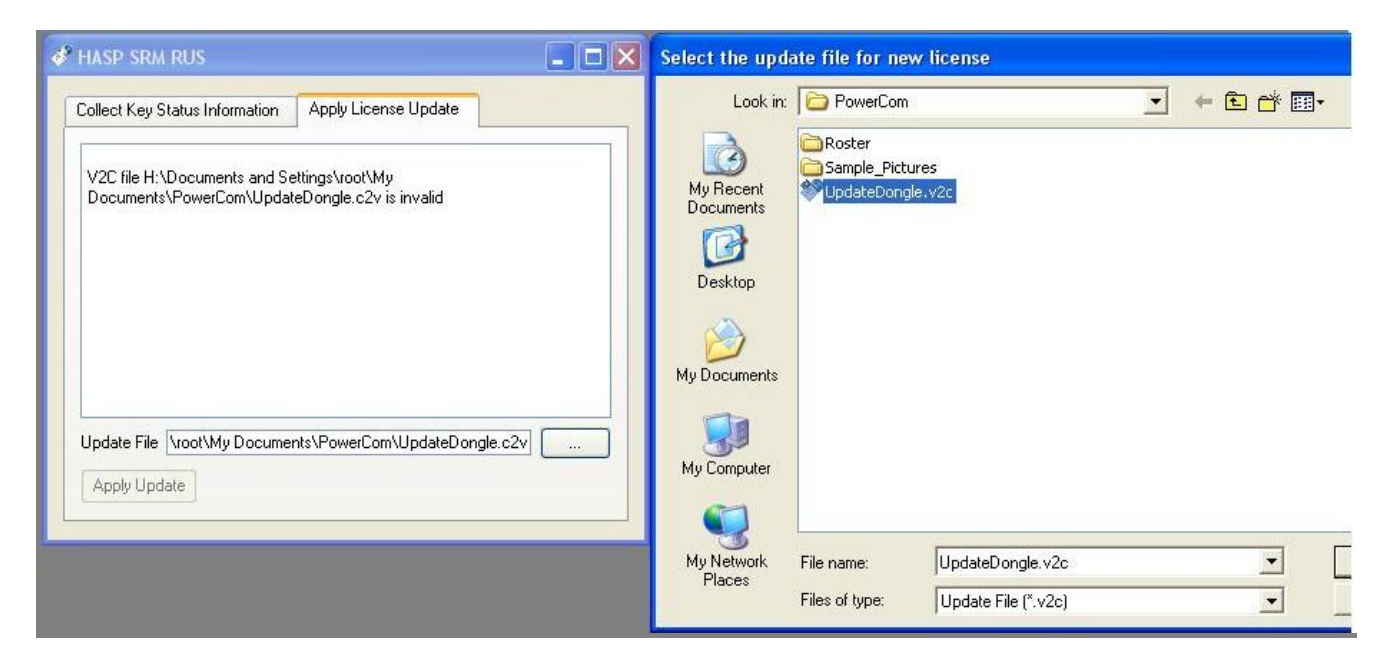

7. Then press "Update" to install the new file. The picture above shows what happens if you make a mistake, such as upgrade the wrong dongle when upgrading multiple Dongles. The picture below gives an example of the correct installation of a new v2c file.

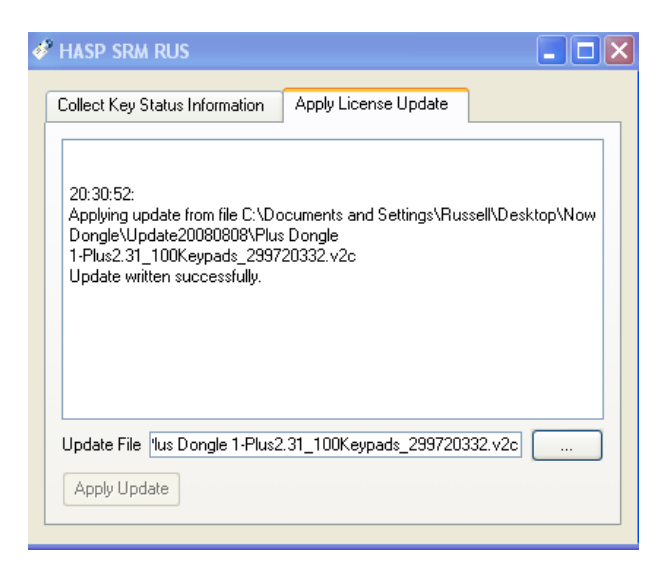

### <span id="page-7-0"></span>**IV. How to upgrade the keypad capability when using the PowerCom Dongle**

After completing the PowerCom key count upgrade purchase, follow the same procedure as Upgrading dongle PowerCom version to save the current key status to a c2v file.

Send email to **PowerCom@dsii.net** with prove of purchase.

Please indicate:

Your current keypad count and the keypad count you are upgrading to.

Your current version of PowerCom that you are using, and if you wish to upgrade to the most current version.

PowerCom team will perform upgrade and send you back a new C2V file that will enable you to upgrade your PowerCom license.